## Canon

**Versatile Monitoring Software** 

# WebView Livescope MV LE

**User's Manual** 

### Introduction

Thank you for purchasing WebView Livescope MV Ver. 2.1 LE.

To take best advantage of this software, please first read this manual thoroughly.

After reading this manual, please store it in a safe place for future reference.

The latest product information is available at the following Website.

http://www.canon.com/webview/

### **Requests to Customers**

- ① The content of this manual may not be reproduced in its entirety or in part without prior permission.
- ② The content of this manual is subject to change without notice.
- 3 All possible measures have been taken to ensure that the content of this manual is accurate. If you happen to notice errors, omissions or other faults, please contact Canon.
- Irrespective of items above, Canon accepts no liability for any results arising from the operation
   of this product.

#### Copyright Information

Please note that copyright laws prohibit the customer from using recorded videos and still pictures for any purpose other than personal enjoyment without permission from the copyright holder.

#### **Trademarks**

- Canon and Canon logo are registered trademarks of Canon Inc.
- Microsoft, Windows, Windows NT, and Microsoft Internet Explorer are trademarks or registered trademarks of Microsoft Corporation in the United States and other countries.
- Windows is legally recognized as Microsoft Windows Operating System.
- All other company or product names used in this manual are trademarks or registered trademarks of their respective holders.

#### Icons Used in This Manual

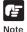

Indicates notes of caution or limitations that must be kept in mind concerning operation. Be sure to read these notes.

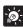

Indicates supplemental explanations or references that are useful for operation.

Tip

## Contents

| int | roduction                                                                                                    | 2                             |
|-----|----------------------------------------------------------------------------------------------------|-------------------------------|
| 1.  | Overview                                                                                                    | 4                             |
| 2.  | System Configuration                                                                                                    | 5                             |
|     | Example of System Configuration Operating Environment                                                                                                    |                               |
| 3.  | Installing                                                                                                    | 6                             |
|     | Prior to Installation  Preparing the PC  Installing the Camera Servers                                                                                                    | 6                             |
| 4.  | Registering the Cameras                                                                                                    |                               |
|     | Registering Cameras Using "Register Camera" Registering Cameras Using "Search Camera"                                                                                                    | 8                             |
| 5.  | Operating from the Menus                                                                                                    | 10                            |
|     | Detailed Settings  Changing the Registration Order of Cameras  Setting Connection Protocols                                                                                                    | 11                            |
| 6.  | Operating from the Toolbar                                                                                                    |                               |
|     |                                                                                                    |                               |
|     | Main Operations  Switching Viewer Display Methods  Switching Cameras being Viewed  Reconnecting  Taking/Saving Snapshots  Pausing Videos  Displaying Full Screens  Viewing Connection Information                                                                                                    | 13 14 14 14 14 14             |
| 7.  | Switching Viewer Display Methods Switching Cameras being Viewed Reconnecting Taking/Saving Snapshots Pausing Videos Displaying Full Screens                                                                                                    | 13 14 14 14 14 15             |
| 7.  | Switching Viewer Display Methods Switching Cameras being Viewed Reconnecting Taking/Saving Snapshots Pausing Videos Displaying Full Screens Viewing Connection Information                                                                                                    | 13 12 14 15 16 16 16          |
| 7.  | Switching Viewer Display Methods Switching Cameras being Viewed Reconnecting Taking/Saving Snapshots Pausing Videos Displaying Full Screens Viewing Connection Information  Operating the Cameras Operating Cameras from the Camera Control Panel Operating a Camera with the Control Buttons Controlling the Camera with Panorama                                                                     | 13 14 14 15 16 16 17 17       |
|     | Switching Viewer Display Methods Switching Cameras being Viewed Reconnecting Taking/Saving Snapshots Pausing Videos Displaying Full Screens Viewing Connection Information  Operating the Cameras Operating a Camera with the Control Buttons Controlling the Camera with Panorama Operating Cameras from the Viewer  Operating Cameras from the Viewer                                                | 13 14 14 15 16 16 17 17 18    |
| 8.  | Switching Viewer Display Methods Switching Cameras being Viewed Reconnecting Taking/Saving Snapshots Pausing Videos Displaying Full Screens Viewing Connection Information  Operating the Cameras Operating Cameras from the Camera Control Panel Operating a Camera with the Control Buttons Controlling the Camera with Panorama Operating Cameras from the Viewer  Options  Setting the Video Relay | 13 14 14 15 16 16 17 17 18 18 |

## **Overview**

WebView Livescope MV Ver. 2.1 LE (hereafter referred to as MV LE) is software that allows you to use an Intranet or the Internet to monitor video distributed from the Network Camera Server VB150/VB101 or the Network Camera VB-C10/VB-C10R (hereafter referred to as "camera server").

Since MV LE uses the wizard format for registering camera servers, there is no need to learn complex operations. MV LE lets you access camera servers, freely remote control cameras, and simultaneously view images from camera servers installed in more than one location (up to 4 locations), providing an efficient monitoring environment.

\*When using VB101, upgrade the firmware to version 3.0.

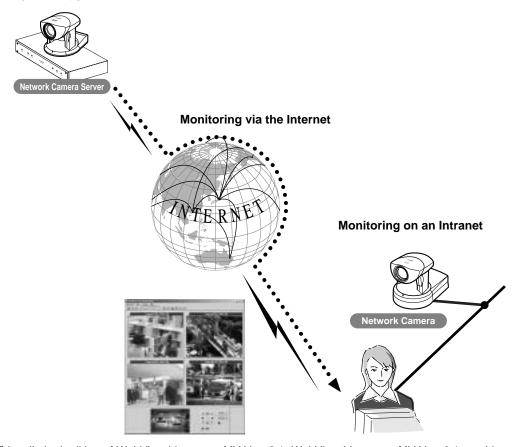

MV LE is a limited edition of WebView Livescope MV Ver. 2.1. WebView Livescope MV Ver. 2.1 provides you with a wide variety of functions such as creating versatile monitoring screens to suit specific applications, viewing and managing recorded pictures, and notification of input events from external devices and controlling output, to enable more efficient and reliable monitoring. Please use WebView Livescope MV Ver. 2.1 if you wish to use more advanced monitoring functions.

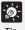

Changes from MV Ver. 2.0 LE are as follows:

- Added support for the Network Camera Server VB150 (→ P.5, 13, 18).
- Added "Control on Side" to the View menu that displays the camera control
  panel on the right hand side of the window (→ P.13).

## **System Configuration**

MV LE connects to camera servers using TCP/IP protocol. Connections can be made via the Internet or an Intranet.

### **Example of System Configuration**

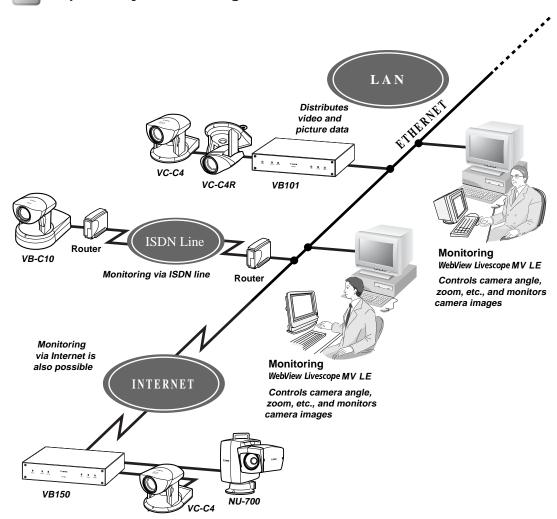

### **Operating Environment**

| CPU              | Pentium III 600 MHz or better                                                  |
|------------------|--------------------------------------------------------------------------------|
| Operating System | Windows Me/Windows 2000 (Service Pack 1 or later)/Windows XP                   |
| Web Browser      | Internet Explorer 5.0 or later required                                        |
| Memory           | 128 MB or better                                                               |
| Hard Disk        | Available space of 20 MB or better                                             |
| Monitor          | XGA (1024 × 768) or better with high-resolution 16-bit color display or better |

## 3 Installing

### Prior to Installation...

Before installing MV LE, be sure that the PC in which it is to be installed and the camera servers satisfy the conditions described below.

#### Preparing the PC

Check that the PC where MV LE is to be installed satisfies the operating environment of MV LE( $\rightarrow$  P.5). Be sure to set the screen resolution to XGA (1024 × 768) or higher.

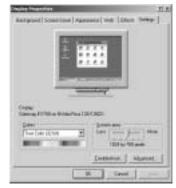

**Display Properties** 

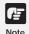

If your screen resolution is set to XGA, use the "Control on Side" mode for the camera control panel display ( $\rightarrow$  P.13).

#### Installing the Camera Servers

If the VB-C10/VB-C10R or VB150 is being used, there is no need to upgrade the firmware. However, if the VB101 is being used, check to be sure that the firmware version is 3.0 or later. The firmware is available for free at the following.

URL:http://www.canon.com/webview/

Check to be sure the camera server has been correctly installed and that the initial settings (network settings) have been made. Then connect to the network.

Please refer to the manual supplied with the camera server for procedures on how to install and set the camera server.

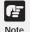

The camera server's "Maximum Number of Clients" setting must be set to 4 or more for the VB150 (or VB101). To make settings, use the setting page on the camera server. While factory default settings meet the above requirements, the settings must be checked if any changes are made.

### Installation

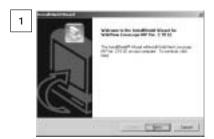

When you load the WebView Livescope MV LE installer CD-ROM, the installer automatically starts and the installation process begins. If it does not start, in Explorer, double-click "Setup.exe" on the CD-ROM and click Next to proceed with the installation.

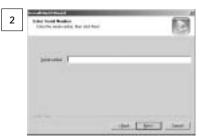

Enter the Serial number and click Next. The Serial number is indicated on the seal attached outside the software package.

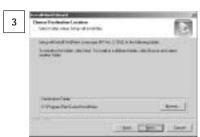

A screen appears where you can specify a folder in which MV LE is to be installed.

To specify a folder other than the one indicated, click Browse and select the folder you want.

When the folder has been specified, click Next.

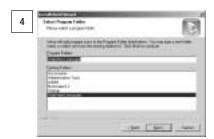

Specify a name to be registered in the Program menu under the Start menu, then click Next.

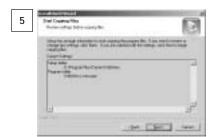

Check the items you have specified and selected thus far, then click Next. The installation will be performed by copying files and setting the registry.

When installation is complete, click Finish to exit the installer.

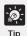

If you are upgrading MV from Ver. 2.0 LE, the information on registered cameras can be used with Ver. 2.1.

## **Registering the Cameras**

Cameras must be registered in order to monitor images from them with MV LE. There are two ways to register a camera: Using "Register Camera" in which the network address of a camera server is entered manually, and "Search Camera" in which camera servers connected to the network are automatically searched and detected cameras are registered.

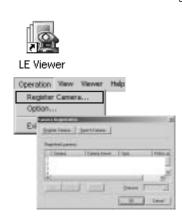

First, double-click the desktop icon, or in the Start menu, choose [Program]-[WebView Livescope]-[MV 2.1]-[LE Viewer], to start up MV LE.

Choose Register Camera in the Operation menu. The Camera Registration dialog box appears.

Up to 4 cameras can be registered. Registration is possible from more than one camera server.

### Registering Cameras Using "Register Camera"

If you know the IP address or the host name of the camera server, you can register the cameras which are connected to the camera server by entering these items.

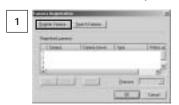

Click the Register Camera button to start up the Register Camera Wizard

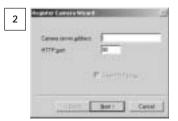

In the Camera server address field, enter the IP address or the host name of the camera server.

The default HTTP port No. that was set as an option ( $\rightarrow$  P.18) appears in the HTTP port field. The HTTP port No. is usually 80, but if another value is preferred, enter that in the HTTP port field. Click Next.

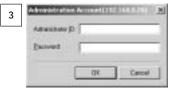

When the Administration Account dialog box appears, enter the Administrator ID and Password that were set in the camera server.

Click OK.

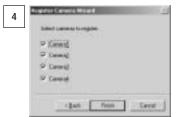

Communication with the camera server occurs, and cameras that can be registered are displayed. Select the cameras you want to register, then click Finish.

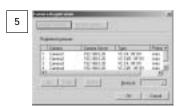

Make sure that the camera you just registered appears in the Registered cameras list.

To register more than one camera from a different camera server, repeat the procedure from step 1.

When you click OK, images from the registered camera can be viewed.

### Registering Cameras Using "Search Camera"

If you do not know the IP address of the camera server, you can search camera servers connected to the network and register a camera from among the camera servers that are detected. Since it is possible to detect only camera servers on the same LAN, for other camera servers, please use the Register Camera registration procedure.

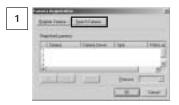

Click the Search Camera button.

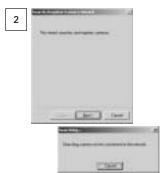

Click Next. The camera servers connected to the network are automatically detected.

\*If HTTP port other than 80 is used, the Search Camera feature will only be available with the VB150. For other camera servers, please use the Register Camera registration procedure described on page 8.

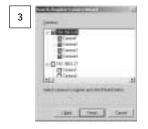

The detected camera servers and the cameras that can be registered are displayed. Select the camera to be registered. If you select a camera server, all cameras connected to that server are selected. When a selection is made, the Administration Account dialog box appears where you must enter the Administrator ID and Password that are set in the camera server. Then click Finish.

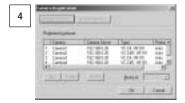

Make sure that the camera you just registered appears in the Registered cameras list.

When you click OK, images from the registered camera can be viewed.

## **Operating from the Menus**

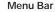

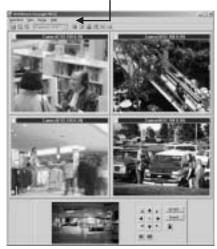

This chapter describes operating procedures using the menus.

#### Menu Bar

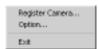

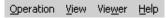

#### Operation menu

"Register Camera"

Lets you register camera servers or change camera orders.

"Option"

Lets you set Video Relay or set the HTTP Port and HTTP Proxy.

"Exit"

Exits MV LE.

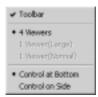

Referee Selection

Network Information

Strapshot...

Full Street

Poule

#### View menu

"Toolbar"

Shows/Hides the toolbar.

"4 Viewers/1 Viewer (Large)/1 Viewer (Normal)"

Switches the viewer display among 3 options: 4 viewers, 1 viewer (large), and 1 viewer (normal).

"Control at Bottom/Control on Side"

Switches the camera control panel display between "Control at Bottom" and "Control on Side".

#### Viewer menu

"Camera Control Right"

Acquires camera control privileges.

"Reconnect"

Reconnects to the camera server when the connection is cut.

"Release Selection"

Releases a viewer selection.

"Snapshot"

Takes a snapshot.

"Pause/Resume"

Pauses and resumes a video.

"Full Screen"

Displays the full screen of an image. Press ESC to return to the original screen display.

"Network Information"

Shows information about the connection to the camera server.

### **Detailed Settings**

#### Changing the Registration Order of Cameras

An order is set for camera registrations. The position of viewers in which images are displayed and the order of video relays are specified according to this order. The order can be changed after registrations.

The camera registration order and the viewers that follow it are shown below. This applies only during 4 Viewer display.

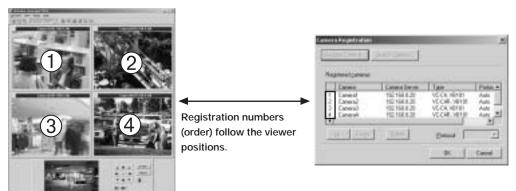

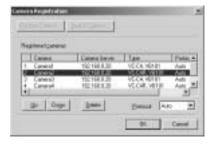

From the Operation menu choose Register Camera. Click on a camera shown in the Registered cameras list to select it, then click the Up or Down button to change the position of the camera in the order.

When you have finished making changes in the order, click OK.

#### **Setting Connection Protocols**

It is possible to set protocols for connections to the camera server.

To set a camera server connection protocol, select Auto, WV-TCP, or WV-HTTP. When Auto is selected, the first connection attempt uses WV-TCP. If it fails, the connection is made using WV-HTTP. Normally, Auto is selected, but if the connection passes through a firewall, select WV-HTTP. In this case, please also set a proxy ( $\rightarrow$  P.18).

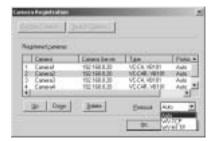

From the Operation menu choose Register Camera. Click on a camera shown in the Registered Cameras list to select it, then in the Protocol box, select Auto, WV-TCP, or WV-HTTP.

When you have finished, click OK.

## **Operating from the Toolbar**

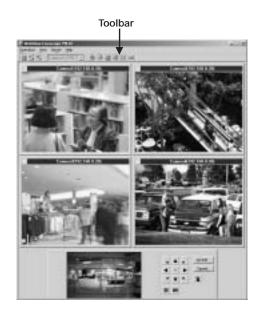

This chapter describes operating procedures using the toolbar

Toolbar Camera1 (192.1 💌 "4 Viewers" Switches to 4 viewers display. "1 Viewer (Large)" Switches to 1 viewer (large) display. "1 Viewer (Normal)" Switches to 1 viewer (normal) display. "Camera Switch Box" Camera1 (192.1 \* Switches among cameras displayed in the viewer (during 1 Viewer display only). "Camera Control Right" Acquires camera control privileges. "Reconnect" Reconnects to the camera server when the connection is cut. "Snapshot" Takes a snapshot. "Pause/Resume" Pauses and resumes a video. "Full Screen" Displays the full screen of an image. Press ESC to return to the original screen display. "Network Information" 1.64.6 Shows information about the connection to the camera server.

### **Main Operations**

#### **Switching Viewer Display Methods**

There are three methods in which viewers can be displayed: 4 Viewers display, 1 Viewer (Large) display, and 1 Viewer (Normal) display. Display can be switched by clicking on the 4 Viewers, 1 Viewer (Large), and the 1 Viewer (Normal) buttons on the toolbar. Choose the method that best suits your needs.

#### **Control at Bottom**

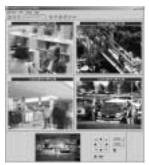

4 Viewers display

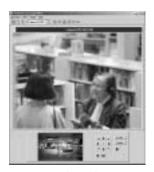

1 Viewer (Large) display

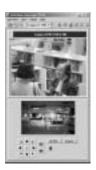

1 Viewer (Normal) display

#### Control on Side

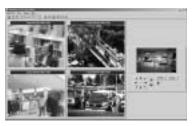

4 Viewers display

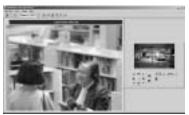

1 Viewer (Large) display

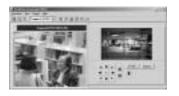

1 Viewer (Normal) display

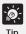

When the VB150 is being used and the Video Input (→ VB150 User's Manual P.40) is set to Multiple, all four viewers can display video images at the same time during 4 Viewers display.

#### **Switching Cameras being Viewed**

During 1 Viewer display, if more than one camera has been registered, the camera displayed in the viewer can be switched. To switch cameras, click [ $\blacktriangledown$ ] in the Camera Switch box to select the camera from the list. The order of the cameras shown in the list is the order in which the cameras were registered.

Camera1 (192.1 Temperature | Temperature | Temperature | Temperature | Temperature | Temperature | Temperature | Temperature | Temperature | Temperature | Temperature | Temperature | Temperature | Temperature | Temperature | Temperature | Temperature | Temperature | Temperature | Temperature | Temperature | Temperature | Temperature | Temperature | Temperature | Temperature | Temperature | Temperature | Temperature | Temperature | Temperature | Temperature | Temperature | Temperature | Temperature | Temperature | Temperature | Temperature | Temperature | Temperature | Temperature | Temperature | Temperature | Temperature | Temperature | Temperature | Temperature | Temperature | Temperature | Temperature | Temperature | Temperature | Temperature | Temperature | Temperature | Temperature | Temperature | Temperature | Temperature | Temperature | Temperature | Temperature | Temperature | Temperature | Temperature | Temperature | Temperature | Temperature | Temperature | Temperature | Temperature | Temperature | Temperature | Temperature | Temperature | Temperature | Temperature | Temperature | Temperature | Temperature | Temperature | Temperature | Temperature | Temperature | Temperature | Temperature | Temperature | Temperature | Temperature | Temperature | Temperature | Temperature | Temperature | Temperature | Temperature | Temperature | Temperature | Temperature | Temperature | Temperature | Temperature | Temperature | Temperature | Temperature | Temperature | Temperature | Temperature | Temperature | Temperature | Temperature | Temperature | Temperature | Temperature | Temperature | Temperature | Temperature | Temperature | Temperature | Temperature | Temperature | Temperature | Temperature | Temperature | Temperature | Temperature | Temperature | Temperature | Temperature | Temperature | Temperature | Temperature | Temperature | Temperature | Temperature | Temperature | Temperature | Temperature | Temperature | Temperature | Temperature | Temperature | Temperature | Temperature | Temperature | Temperature | T

#### Reconnecting

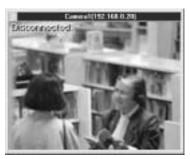

If for some reason a connection with the camera server is cut, you can re-establish the connection without restarting MV LE by clicking the Reconnect button on the toolbar.

#### **Taking/Saving Snapshots**

Snapshots of images in a selected viewer can be saved as an image file.

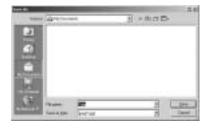

Click on the viewer containing the image you want to take a snapshot of then click the Snapshot button on the toolbar. When the "Save As..." dialog box appears, select or enter a name for the file, the location where you would like to save it, and click Save.

Image files are saved in JPEG format.

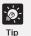

You can also use the Pause button to display a still video image and then save it as a snapshot.

#### **Pausing Videos**

Video displayed in a selected viewer can be paused and displayed as a still picture. Click on the viewer to select it, then click the Pause/Resume button on the toolbar. To return to normal video display, click the Pause/Resume button again.

#### **Displaying Full Screens**

Images in a selected viewer can be displayed on the entire screen. Click on the viewer to select it, then click the Full Screen button on the toolbar.

When you click anywhere on the full screen display, the camera's pan and tilt are controlled so that that position becomes the center of the image. Press ESC to return to the original screen display.

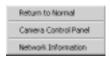

When you right click on the full-screen display, a pop-up menu appears. Choose Return to Normal to restore the normal display.

If you choose Camera Control Panel, the Camera Control Panel appears in a pop-up window which you can use to control the camera.

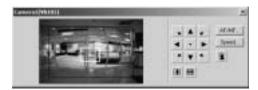

#### **Viewing Connection Information**

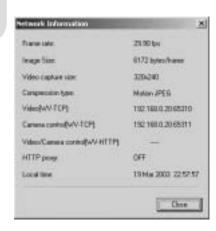

This command displays information about the connection to the camera server. To view this information, click the Network Information button on the toolbar.

- Frame rateShows the frame rate for the viewer.
- Image Size
   Shows the size of the image being displayed.
- Video capture size
   Shows the size of the video being captured by the camera server.
- Compression type
   Shows the image compression type being used.
- Video [WV-TCP]
   Shows the IP address and Port No. of the camera server if WV-TCP is being used for the video transmission protocol.
- •Camera control [WV-TCP] Shows the IP address and Port No. of the camera server if WV-TCP is being used for the camera control protocol.
- Video/Camera control [WV-HTTP]

  Shows the IP address and Port No. of the camera server if WV-HTTP is being used for the protocol.
- HTTP proxy
   Shows whether a HTTP proxy is being used (ON) or not used (OFF).
- Local time
   Shows the current time at the camera server.

## **Operating the Cameras**

MV LE lets you freely control the cameras and monitor them. The cameras can be controlled from the Camera Control Panel or on the viewer.

### **Operating Cameras from the Camera Control Panel**

#### Operating a Camera with the Control Buttons

A camera can be freely controlled using the Pan, Tilt, and Zoom buttons. Backlight compensation occurs when the Backlight Compensation button is turned on. Click this button again to turn backlight compensation off.

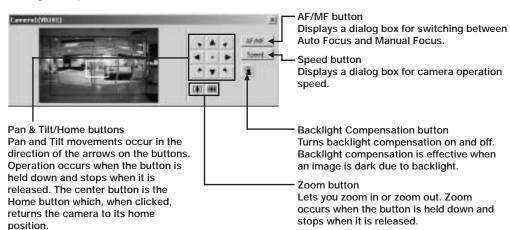

For Manual
Fur Manual

Fur Manual

Fur Manual

The Focus dialog box appears when the AF/MF button is clicked.

- "Auto" indicates auto focus.
- "Auto (for domes)" is for the camera used in combination with a camera dome. This ensures that focusing does not occur on the wall of the dome.
- "Fixed at infinity" can be used when focusing is fixed on infinity.
- With "Manual", focusing is manually controlled by holding down the Far or Near buttons.

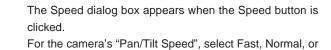

For the camera's "Zoom Speed", select Fast or Slow.

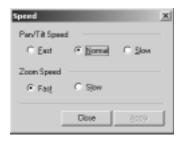

Note

If you are using the NU-700 (outdoor camera), use the Admin Viewer supplied with the VB150 to make the following settings.

Slow.

#### Controlling the Camera with Panorama

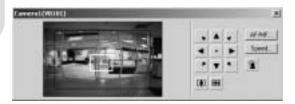

Pan, Tilt, and Zoom can be freely controlled from the Panorama.

#### To change Pan and Tilt by clicking

When you click on a specific point on the panorama picture, the frame moves and the pan and tilt change to make that point the center of the picture.

#### To change Pan and Tilt by dragging

When you move the frame on the panorama picture by dragging the inside of the frame, the pan and tilt change accordingly.

#### To change Zoom ratio by dragging

Zoom ratio changes when you drag any side of the frame on the panorama picture to change its shape.

#### To change Pan, Tilt, and Zoom ratio by dragging

Pan, tilt, and zoom ratio can all be changed when you create a new frame by dragging on the panorama picture outside the existing frame.

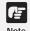

A panorama picture must first be created using the Panorama Creation Tool supplied with the camera server before you use this feature.

### **Operating Cameras from the Viewer**

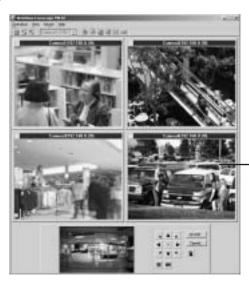

The Pan and Tilt of a camera can also be freely controlled from the viewer. When you click on a specific point on an image in the viewer, the camera can be oriented to make that point the center of the image.

 You can click on the image to make that point the center of the image.

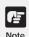

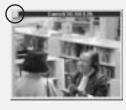

The Video Indicator on the viewer blinks green when a video is being displayed and illuminates light blue when a still picture is displayed.

## **Options**

Option in the Operation menu lets you make Video Relay and HTTP settings.

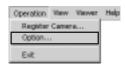

### **Setting the Video Relay**

Since only one viewer among a number of viewers can be used to display live video, Video Relay automatically switches from more than one camera connected to a single camera server. The use of this function can avoid clicking manually on individual viewers to switch video display.

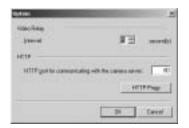

From the Operation menu, choose Option. In the Interval field of the Video Relay, enter a value between 5 and 30 to specify the number of seconds for the auto display interval. Click OK when finished.

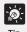

- Video Relay operates constantly when a viewer is not selected.
- Video Relay is valid only during 4 Viewers display.
- Video Relay cannot be used with the VB-C10/VB-C10R.
- When the VB150 is being used and the Video Input (→ VB150 User's Manual P.40) is set to Multiple, all four viewers can display video images at the same time during 4 Viewers display. Therefore, you do not need to set the Video Relay.
- Video Relay may be unavailable when motion detection is enabled on the VB150.

### **Setting HTTP**

The HTTP Proxy and the HTTP port No. for connection to the camera server can be set in the HTTP settings. These settings enable connection through a firewall.

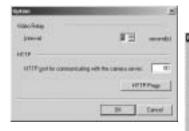

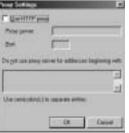

From the Operation menu, choose Option. In the "HTTP port for communicating with the camera server" field of the HTTP, enter the HTTP port No. If you need the proxy settings, click the HTTP Proxy button to display the Proxy Settings window. Enter the settings required for the proxy. Click OK when finished.

## 9

## **Troubleshooting**

#### ■Cannot install

• When using Windows 2000, or Windows XP Professional, see if you have logged-in as an administrator.

#### ■Cannot register camera server

- Refer to error messages (1) (7).
- •If camera server is being accessed via a proxy, be sure to set the proxy in Option under the Operation menu.

#### ■Failed to search cameras

• Camera server searches are performed by transmitting broadcast packets. Camera servers on networks that cannot be reached by broadcast packets cannot be detected. Redo the camera registration from "Register Camera".

#### ■Images are not displayed

- Refer to error messages (9) (15).
- If connection to a camera server is being made via a proxy, be sure to set the proxy in Option under the Operation menu.

#### ■Cannot control the camera

- Make sure the RS-232C cable linking the camera server and the camera is correctly connected and the camera has power.
- See if the camera server has been set to allow camera control.
- See if extreme view restrictions have been set for the camera server.

## 10 Error Messages

#### (1) Network connection errors (DNS errors): Camera server registration error [01]

| Message            | The camera server could not be found. Make sure:  The network address is correct.  DNS setting is correct. |
|--------------------|----------------------------------------------------------------------------------------------------|
| Cause              | The specified network address could not be found.                                                          |
| Action to be taken | Enter the network address correctly.     Set the DNS correctly.                                            |

#### (2) Network connection error (time out): Camera server registration error [02]

| Message            | Could not find the camera server. Make sure:  • The network address is correct.  • The camera server is turned on.  • The camera server is connected properly to your network. |
|--------------------|----------------------------------------------------------------------------------------------------|
| Cause              | The connection to the specified network address timed out.                                                                                                    |
| Action to be taken | <ul> <li>Enter the network address correctly.</li> <li>Turn on power to the camera server.</li> <li>Connect the camera server to the network correctly.</li> </ul>             |

#### (3) Failed to retrieve camera server description: Camera server registration error [03]

| Message            | Could not find the camera server. Make sure:  • The camera server is compatible with WebView Livescope MV Ver. 2.1.  • The network address is correct.  • The camera server is connected properly to your network.  |
|--------------------|----------------------------------------------------------------------------------------------------|
| Cause              | Camera server description could not be retrieved because the connection target was not a camera server.                                                                                                    |
| Action to be taken | <ul> <li>Connect to a camera server that is compatible with WebView Livescope MV Ver. 2.1 LE.</li> <li>Enter the network address correctly.</li> <li>Connect the camera server to the network correctly.</li> </ul> |

#### (4) Connected to a camera server with old version of firmware: Camera server registration error [04]

| Message            | Could not retrieve a description from the camera server. Make sure:  • The camera server is compatible with WebView Livescope MV Ver. 2.1.  • Firmware of VB101 is version 3.0 or later. |
|--------------------|----------------------------------------------------------------------------------------------------|
| Cause              | The version of the firmware in the camera server is old.                                                                                                    |
| Action to be taken | <ul> <li>Connect to the camera server that is compatible with WebView Livescope MV Ver. 2.1 LE.</li> <li>Upgrade the VB101 firmware to 3.0 or later.</li> </ul>                          |

#### (5) VIEW-Windows mode: Camera server registration error [05]

| Message            | The camera server is not set up properly. Make sure: [Target Application] of [Basic Settings] is set to [WebView Livescope]. |
|--------------------|----------------------------------------------------------------------------------------------------|
| Cause              | The camera server application mode is set to VIEW-Windows mode.                                                              |
| Action to be taken | Set the camera server application mode to WebView Livescope mode.                                                            |

#### (6) Connection to camera server is restricted: Camera server registration error [06]

| Message            | Could not retrieve a description from the camera server. Make sure:  • Your computer is authorized to access the camera server.  • The network address is correct. |
|--------------------|----------------------------------------------------------------------------------------------------|
| Cause              | Access restrictions have been set at the camera server.                                                                                                    |
| Action to be taken | Make sure access to the camera server is authorized and that the network address has been correctly entered.                                                       |

#### (7) Other connector error: Camera server registration error [07]

| Message            | Could not retrieve a description from the camera server.                                                 |
|--------------------|----------------------------------------------------------------------------------------------------|
| Cause              | A camera registration error other than errors (1) - (6). A malfunction may have occurred on the network. |
| Action to be taken | Consult the network administrator.                                                                       |

#### (8) Administrator account authentication failed

| Message            | Administrator ID or password is invalid.                           |
|--------------------|--------------------------------------------------------------------|
| Cause              | Authentication failed due to invalid administrator ID or password. |
| Action to be taken | Enter the correct administrator ID or password.                    |

#### (9) Could not get in camera control right queue

| Message            | Could not get in camera control right queue.                                                          |
|--------------------|----------------------------------------------------------------------------------------------------|
| Cause              | Another client with control rights of a higher level than yourself is connected to the camera server. |
| Action to be taken | Ask the other client to release the control privileges.                                               |

#### (10) When switching to appropriate camera failed during assignment

| Message            | Could not switch camera.                                                                                                    |
|--------------------|----------------------------------------------------------------------------------------------------|
| Cause              | An attempt was made to assign a camera that is different from the camera being viewed by a client with control rights of a higher level than yourself. |
| Action to be taken | Ask the other client to release the control privilege.                                                                                                 |

#### (11) Power to the camera is turned off or there is a malfunction

| Message            | Camera is switched off or faulty.                                         |
|--------------------|---------------------------------------------------------------------------|
| Cause              | Power to the camera is off, or a cable is not properly connected.         |
| Action to be taken | <ul><li>Turn on power to the camera.</li><li>Connect the cable.</li></ul> |

#### (12) Incorrect address

| Message            | Could not connect to the camera server.                                                                                       |
|--------------------|----------------------------------------------------------------------------------------------------|
| Cause              | Network connection was cut, power to the camera server was cut, or the proxy settings are not correct.                        |
| Action to be taken | <ul> <li>Re-connect to the network.</li> <li>Turn on power to the camera server.</li> <li>Redo the proxy settings.</li> </ul> |

#### (13) Connection restrictions at the camera server

| Message            | Your computer is not authorized to access the camera server. |
|--------------------|--------------------------------------------------------------|
| Cause              | Access restrictions have been set at the camera server.      |
| Action to be taken | Release the access restrictions.                             |

#### (14) Maximum allowed number of camera server connections has been exceeded

| Message            | Number of accesses to the camera server has reached to the maximum. |
|--------------------|---------------------------------------------------------------------|
| Cause              | The number of access to the camera server has been reached.         |
| Action to be taken | Try accessing the camera server later.                              |

#### (15) Incorrect administrator ID or password (MV level only)

| Message            | Administrator ID or password of the camera server is invalid.             |
|--------------------|---------------------------------------------------------------------------|
| Cause              | The administrator ID or password at the camera server has been changed.   |
| Action to be taken | Change the administrator ID or password at the camera server or at MV LE. |

#### (16) Connection cut at camera server

| Message            | Disconnected.                                                               |
|--------------------|-----------------------------------------------------------------------------|
| Cause              | Connection with the network was cut, or power to the camera server was cut. |
| Action to be taken | Re-connect to the network.  Turn on power to the camera server.             |

## Canon

**CANON INC.** 30-2, Shimomaruko 3-chome, Ohta-ku, Tokyo 146-8501, Japan

U.S.A. ——— CANON U.S.A., INC. NEW JERSEY OFFICE

100 Jamesburg Road, Jamesburg, NJ 08831 USA

CANON U.S.A.,INC. CHICAGO OFFICE

100 Park Blvd., Itasca, IL 60143 USA

**CANON U.S.A., INC. LOS ANGELES OFFICE** 

15955 Alton Parkway, Irvine, CA 92618 USA

**CANON U.S.A., INC. HONOLULU OFFICE** 

210 Ward Avenue, Suite 200 Honolulu, HI 96814 USA

 If you have any questions, call the Canon U.S.A. Information Center toll-free at 1-800-OK-CANON (652-2666) (U.S.A.only)

CANADA —— CANON CANADA INC.NATIONAL HEADQUARTERS

6390 Dixie Road, Mississauga, Ontario L5T 1P7

**CANON CANADA INC. CALGARY** 

2828, 16th Street, N.E, Calgary, Alberta T2E 7K7

**CANON CANADA INC. MONTRÉAL** 

5990 Côte-de-Liesse, Montréal, Québec H4T 1V7

 If you have any questions, call the CANON CANADA Customer Information Centre toll-free at 1-800-OK-CANON (652-2666) (Canada only)

MEXICO —— CANON MEXICANA, S. DE R.L.DE C.V.

Periferco Sur No. 4124, Col. Ex-Rancho de Anzaldo, C.P. 01900

México, D.F., México

CENTROY

SURAMERICA CANON LATIN AMERICA, INC.

6505 Blue Lagoon Drive, Suite 325, Miami, FL 33126, USA

ASIA ————CANON SINGAPORE PTE. LTD.

79 Anson Road, #09-01/06, Singapore 079906 Republic of Singapore

**CANON HONGKONG CO., LTD.** 

9/F., The Hong Kong Club Building, 3A, Chater Road, Central, Hong Kong

OCEANIA —— CANON AUSTRALIA PTY.LTD.

1 Thomas Holt Drive, North Ryde, Sydney, N.S.W. 2113, Australia

EUROPE —— CANON EUROPA N.V.

P.O.Box 2262, 1180 EG Amstelveen, The Netherlands

**CANON EUROPE LTD.** 

6 Roundwood Avenue, Stockley Park, Uxbridge Middlesex,

UB11 1JA, United Kingdom

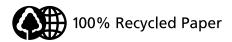